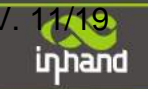

# **InHand Networks Edge Computing Gateway IG902 Quick Installation Manual**

Copyright © 2019. All rights are reserved by InHand Networks and its licensors. Without the written permission of the Company, no unit or individual is allowed to excerpt, reproduce or transmit in any form part or all of the contents in the manual.

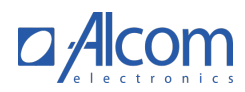

## Content

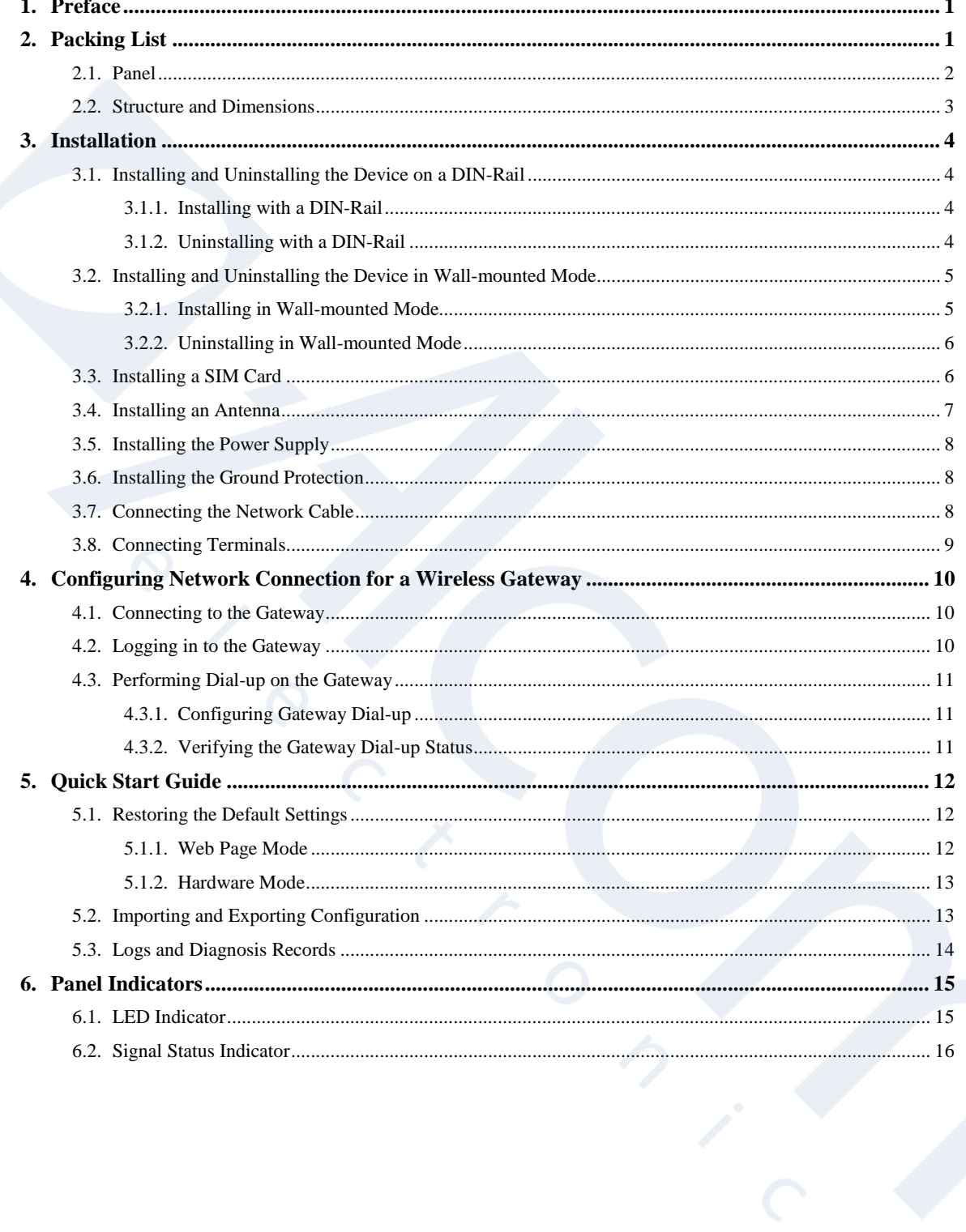

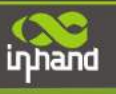

# <span id="page-2-0"></span>**1.Preface**

This document describes how to install and operate the edge computing gateway IG900 series products (IG902-B and IG902-H) of Beijing InHand Networks Technology. Before using these products, confirm the product model and the number of accessories inside the package, and purchase a SIM card from the local network operator.

IG902-B is used as an example. Refer to the actual product during operation.

# <span id="page-2-1"></span>**2.Packing List**

Each edge computing gateway product is delivered with accessories (such as standard accessories) frequently used at the customer site. Check the received product against the packing list carefully. If any accessory is missing or damaged, contact the InHand sales personnel promptly.

InHand provides customers with optional accessories based on the characteristics of different sites. For details, see the optional accessories list.

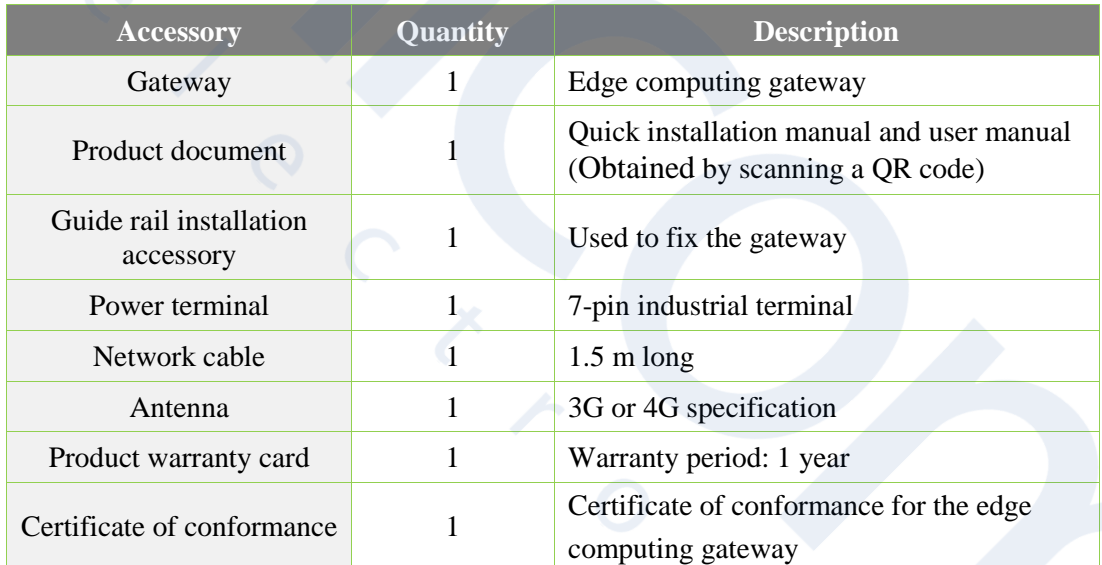

#### **Standard accessories:**

#### **Optional accessories:**

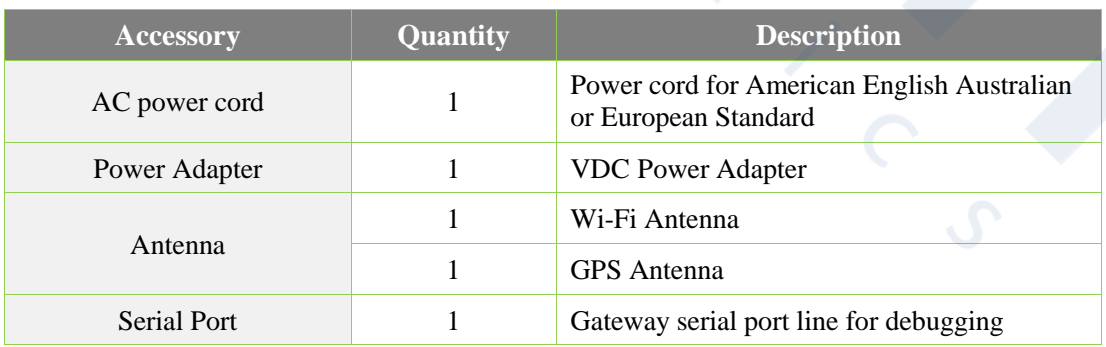

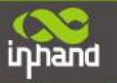

<span id="page-3-0"></span>The following sections describe the panel, structure, and dimensions of the edge computing gateway.

## **2.1.Panel**

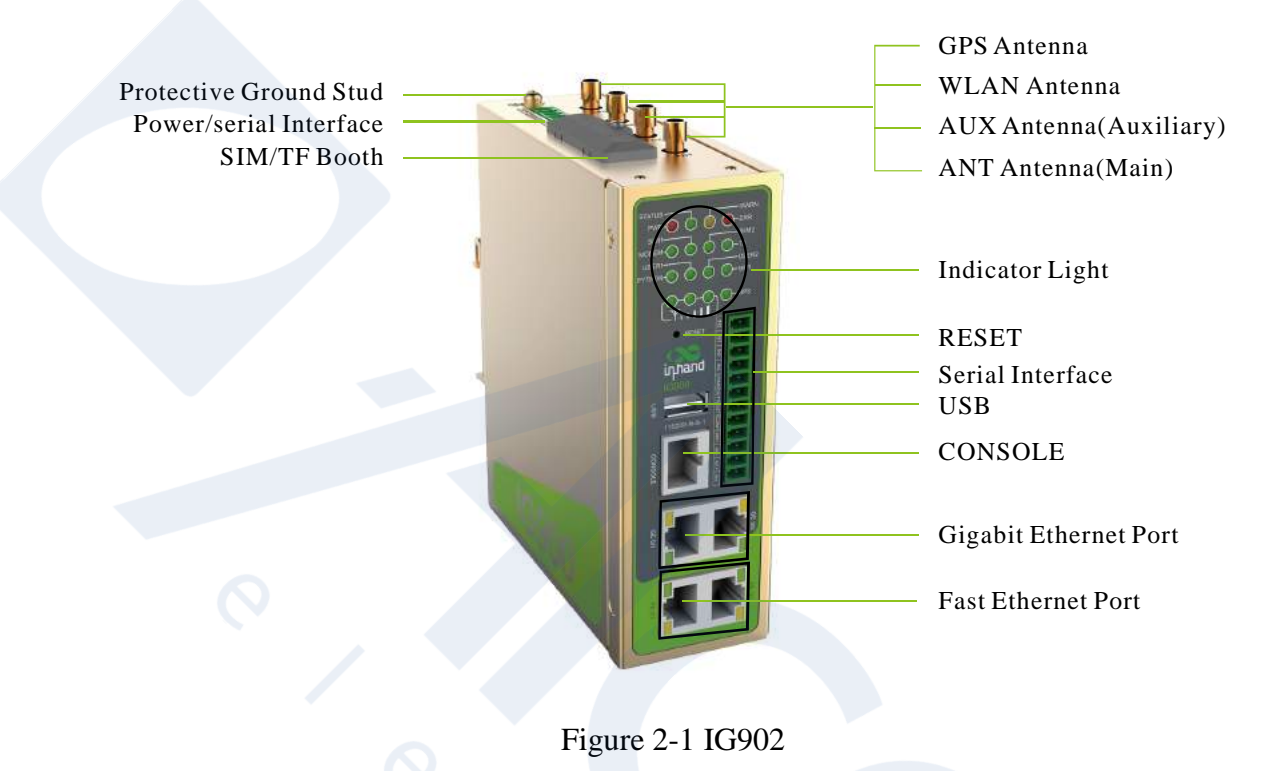

## **Caution**

The IG900 series product is applicable to multiple panel appearances, as they have the same installation method. Refer to the actual product during operation.

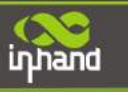

#### 45.00  $-112.80 \Box$  $\Box$ ╗  $\circ$  $\ddot{\mathsf{O}}$  $0000$ <br> $0000$ <br> $0000$  $\circ$  $\circledcirc$  $140.60$  $132.60$ Device size (Unit: mm)  $\circ$  $\circ$ 45.00 -121.80-<br>-112.80- $\Box \Box$  $\Box$ ⊣ Р  $\circ$  $\circ$  $0000$  $\begin{array}{c} 0 & 0 & 0 \\ 0 & 0 & 0 \\ 0 & 0 & 0 \end{array}$  $\circ$  $\circledcirc$  $140.60$ 师 132.60 Track mounting size (Unit: mm) $-35.00 -$ 45.05  $\circ$  $\circ$ -45.00-<br>-18.00 113.80  $\Box$  $\Box$  $\circ$  $\circ$  $0000$ <br> $0000$ <br> $0000$  $\circ$  $\circ$ 140.60-<br>132.60-Wall mounting size  $156.00 - 180.00 -$ (Unit: mm)  $\circ$  $\circ$  $\delta$  $\delta$

# <span id="page-4-0"></span>**2.2. Structure and Dimensions**

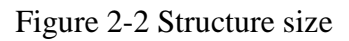

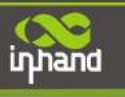

# <span id="page-5-0"></span>**3.Installation**

#### **Precautions:**

- Power supply requirements: 24 V DC (12–48 V DC). Pay attention to the voltage class. The rated current is 0.6 A (1.2–0.3 A).
- Environment requirements: operating temperature  $-25^{\circ}$ C to 75 $^{\circ}$ C; storage temperature  $-40^{\circ}$ C to 85<sup>°</sup>C; relative humidity 5% to 95% (non-condensing). The temperature on the device surface may be high. Install the device in a restricted area and assess the surrounding environment.
- Avoid direct sunlight and keep away from thermal sources or areas with strong electromagnetic interferences.
- Install the gateway product on an industrial DIN-rail.
- <span id="page-5-1"></span>Check whether the required cables and connectors are installed.

## **3.1.Installing and Uninstalling the Device on a DIN-Rail**

### <span id="page-5-2"></span>**3.1.1.Installing with a DIN-Rail**

#### **Procedure:**

Step 1: Select an installation place and reserve enough space for installation.

Step 2: Insert the upper part of the DIN rail seat onto the DIN rail. Grab the lower end of the device and revolve it upward in the direction indicated by arrow 2 with gentle force, to insert the DIN rail seat onto the DIN rail. Check that the device is installed reliably on the DIN rail, as shown in Figure 3-1 on the right.

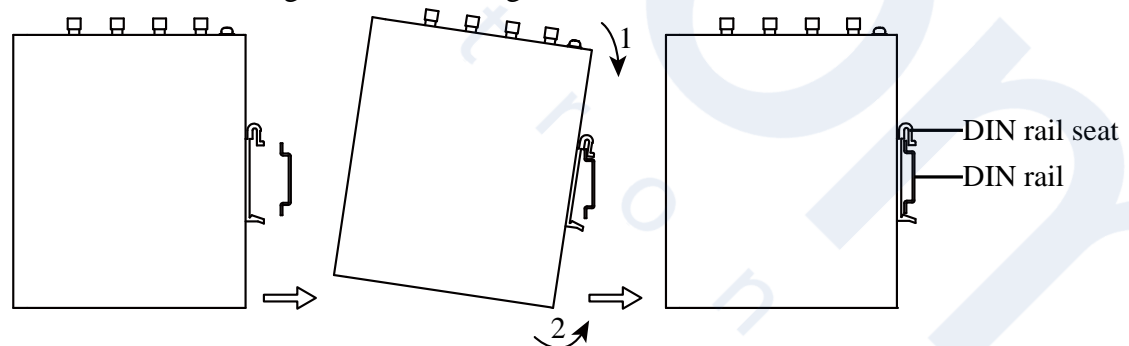

Figure 3-1 DIN rail installation schematic diagram

### <span id="page-5-3"></span>**3.1.2.Uninstalling with a DIN-Rail**

#### **Procedure:**

Step 1: Press the device downward in the direction indicated by arrow 1 in Figure 3-2 to create a gap near the lower end of the device so that the device isolates from the DIN rail.

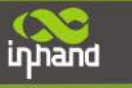

Step 2: Revolve the device in the direction indicated by arrow 2, and grab the lower end of the device and move the device outward. Lift the device when its lower end isolates from the DIN rail. Then, take off the device from the DIN rail.

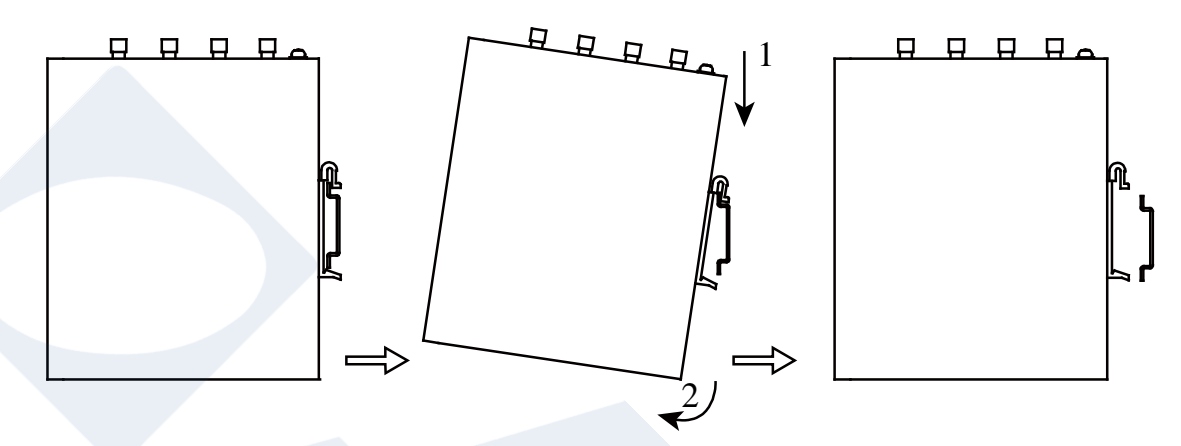

Figure 3-2 DIN rail disassembly schematic diagram

### <span id="page-6-0"></span>**3.2.Installing and Uninstalling the Device in Wall-mounted**

**Mode**

### <span id="page-6-1"></span>**3.2.1.Installing in Wall-mounted Mode**

#### **Procedure:**

Step 1: Select an installation place and reserve enough space for installation.

Step 2: Install the wall mounting bracket on the back of the device by using a screwdriver, as shown in Figure 3-3.

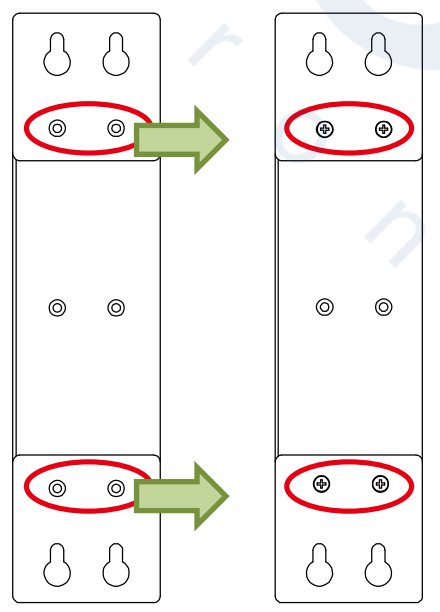

Figure 3-3 Wall mounted installation diagram

Step 3: Take out the screws (packaged with the wall mounting bracket), fasten the screws in the installation positions by using the screwdriver, and pull down the device to make it secure, as shown in Figure 3-4.

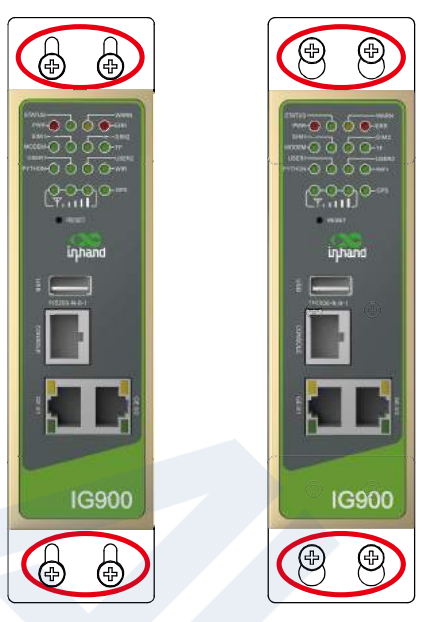

Figure 3-4 Wall mounted installation diagram

### <span id="page-7-0"></span>**3.2.2.Uninstalling in Wall-mounted Mode**

#### **Procedure:**

inhand

<span id="page-7-1"></span>Hold the device with one hand and unfasten the screws that fix the upper end of the device with the other hand, to remove the device from the installation place.

### **3.3.Installing a SIM Card**

IG902 supports Dual SIM card. Unfasten the screws on the cover of the SIM card holder by using a screwdriver and insert a SIM card.

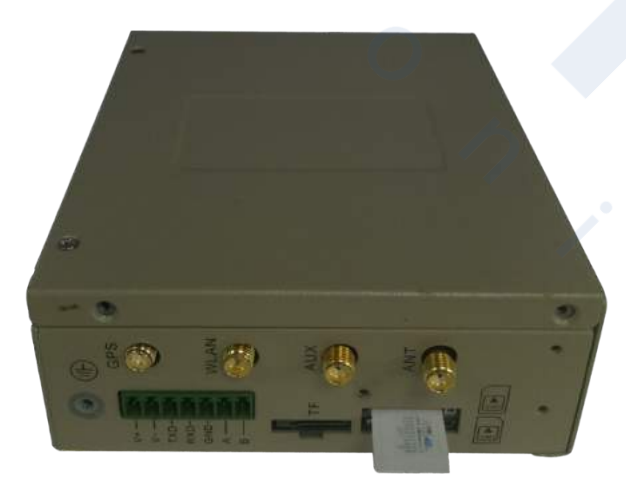

Figure 3-5 Install SIM card

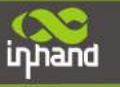

### <span id="page-8-0"></span>**3.4.Installing an Antenna**

Revolve the movable part of the metal SMAJ interface with gentle force until it cannot be revolved, in which state the outer thread of the antenna connection cable is invisible. Do not wring the antenna with force by grabbing the black plastic cover.

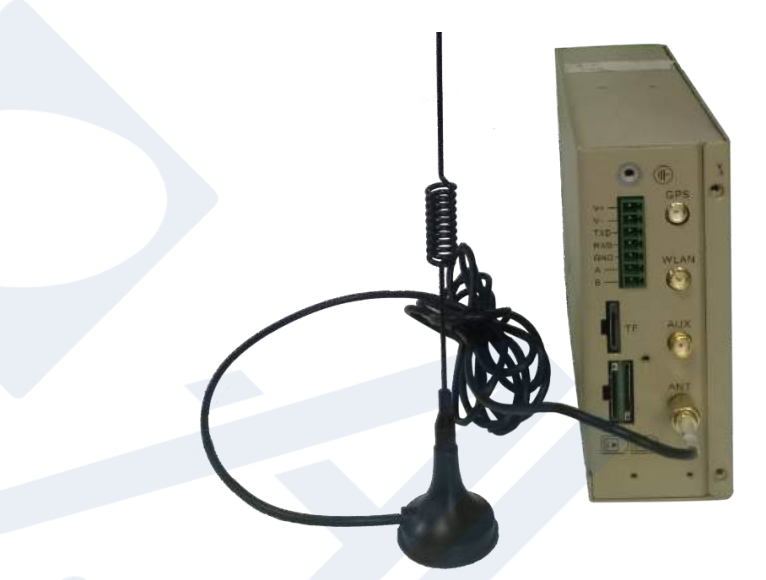

Figure 3-6 Installing an Antenna

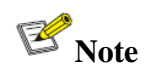

- IG900 supports dual antenna: ANT antenna and AUX antenna. The ANT antenna sends and receives data. The AUX antenna only increases the antenna signal strength and cannot be used independently for data transmission.
- Only the ANT antenna is used in normal cases. It is used with the AUX antenna only when signal is poor and signal strength must be improved.

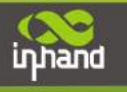

## <span id="page-9-0"></span>**3.5.Installing the Power Supply**

#### **Procedure:**

Step 1: Remove the terminal from the gateway.

- Step 2: Unfasten the locking screw on the terminal.
- Step 3: Connect the power cable to the terminal and fasten the locking screw.

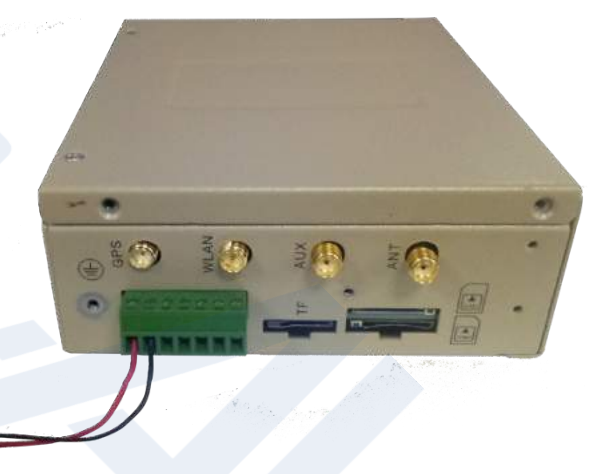

Figure 3-7 Installing the Power Supply

### <span id="page-9-1"></span>**3.6.Installing the Ground Protection**

#### **Procedure:**

Step 1: Unfasten the ground screw cap.

Step 2: Put the ground loop of the cabinet ground cable onto the ground post.

Step 3: Fasten the ground screw cap.

### **Caution**

<span id="page-9-2"></span>Ground the gateway to improve its interference resistance. Connect the ground cable to the ground post of the gateway based on the operation environment.

### **3.7.Connecting the Network Cable**

Connect the gateway to a PC directly by using the Ethernet cable.

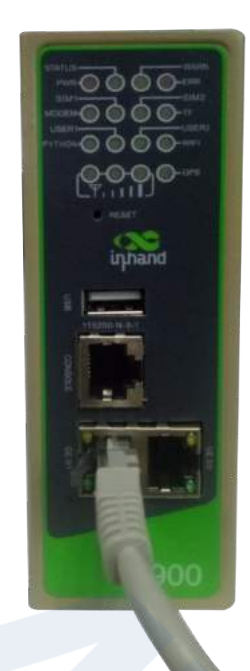

Figure 3-8 Network connection

## <span id="page-10-0"></span>**3.8.Connecting Terminals**

Terminals provide the RS232 and RS485 interface modes. Connect cables to the corresponding terminals before using the interfaces. During installation, remove the terminals from the device, unfasten the locking screws on the terminals, connect cables to the corresponding terminals, and fasten the screws. Sort the cables in order.

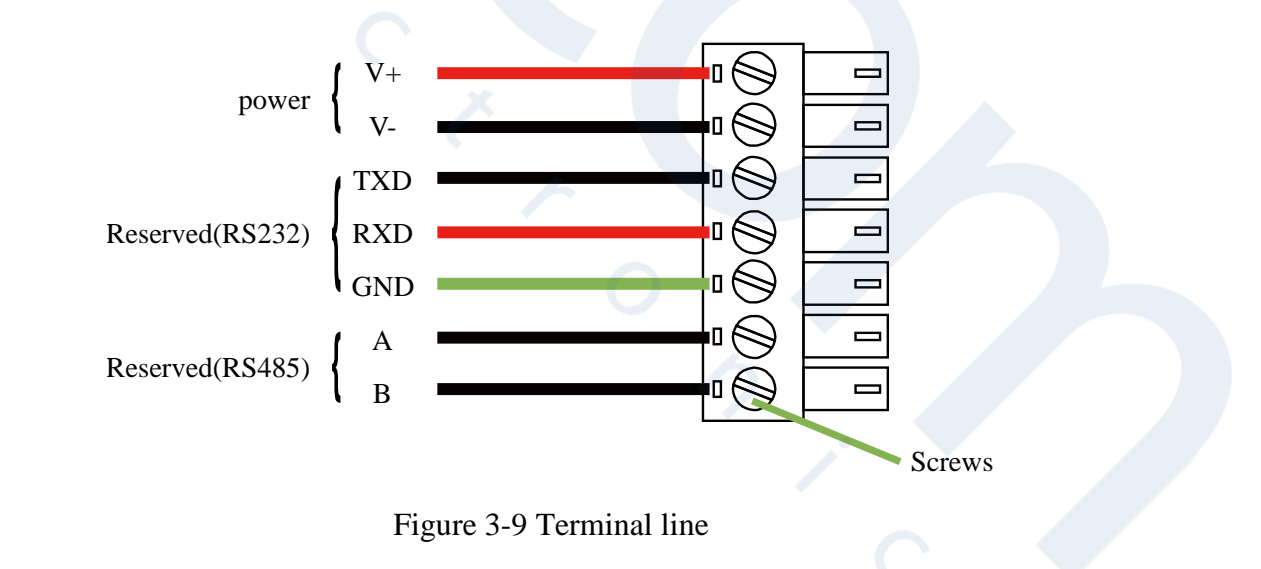

# **Note**

This section is only applicable to IG900 with industrial interfaces.

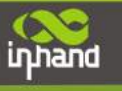

# <span id="page-11-0"></span>**4.Configuring Network Connection for a Wireless Gateway**

### <span id="page-11-1"></span>**4.1.Connecting to the Gateway**

Set the IP address of the management PC and the IP addresses of the GE interfaces of the gateway to be in the same network segment. The gateway has two GE interfaces: GE0/1 and GE0/2. The initial IP address of GE0/1 is 192.168.1.1, and that of GE0/2 is 192.168.2.1. Both interfaces have the same subnet mask 255.255.255.0. The following describes how to connect GE0/2 to the management PC in the Windows operating system.

### ( >**Network and Sharing Center**>**Local**

#### **Connections**>**Property**>**TCP/IPv4**>**Advanced**> **IP Address**>**Add**)

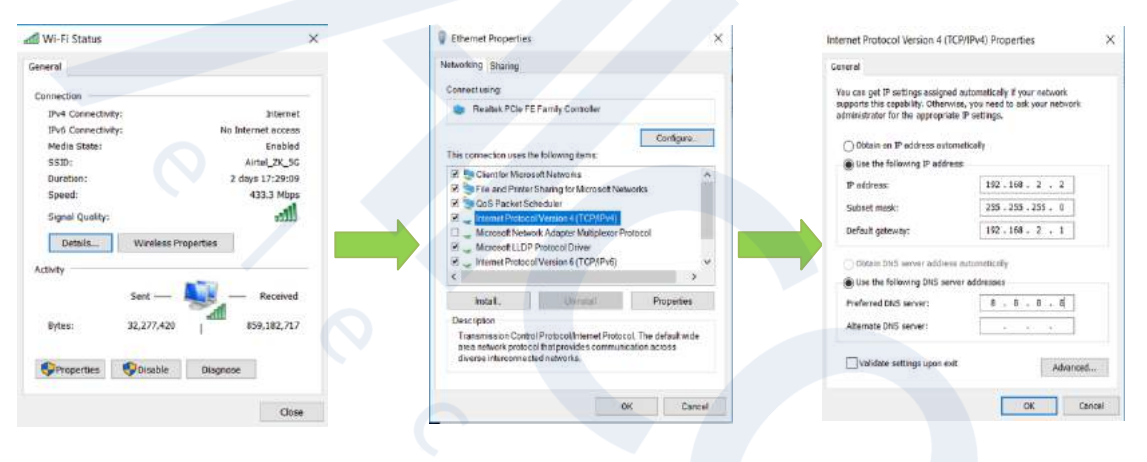

Figure 4-1 Gateway Settings

## <span id="page-11-2"></span>**4.2.Logging in to the Gateway**

Connect the PC to the gateway directly by using the network cable, start the web browser, enter **https://192.168.2.1** in the address bar, and press **Enter** to jump to the web login page. Enter the user name (default: **adm**) and password (default: **123456**), and click **OK** or press **Enter** to access the web configuration page.

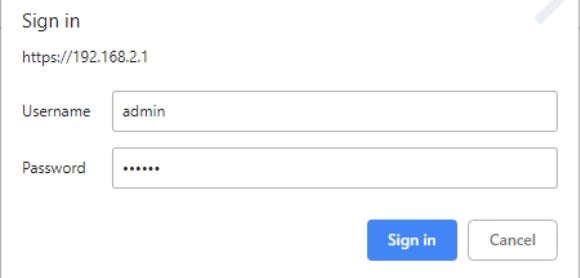

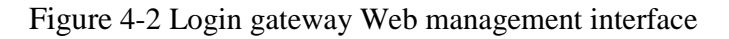

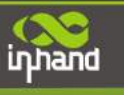

## <span id="page-12-0"></span>**4.3.Performing Dial-up on the Gateway**

### <span id="page-12-1"></span>**4.3.1.Configuring Gateway Dial-up**

IG902 supports two dial-up modes: single card and dual card. The single card mode is used by default, in which only SIM card 1 is used.

To use the dual card mode, you need to set related parameters. On the page shown in the following figure, choose **Show Advanced Options**>**Dual SIM Enable**, select the primary card, and save the settings.

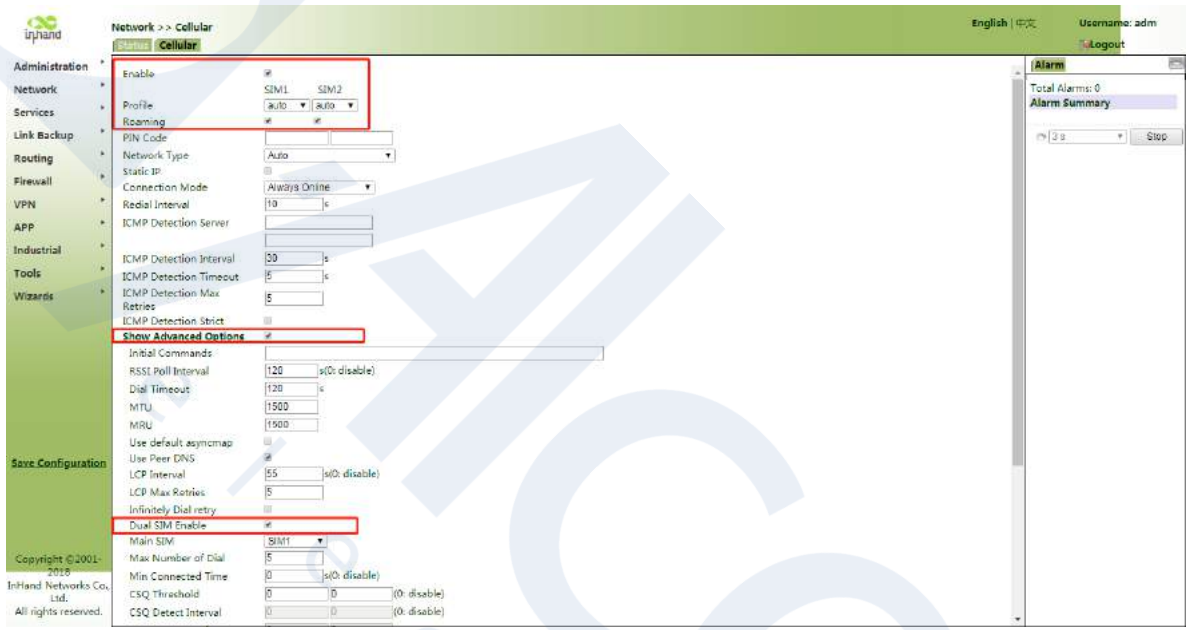

Figure 4-2 Dial interface advanced options

### <span id="page-12-2"></span>**4.3.2.Verifying the Gateway Dial-up Status**

Choose **Network**>**Cellular** in the navigation tree to access the **Status** page. The page displays the network connection status, that is, the IP address obtained by the gateway. You can also verify the dial-up status on a web page.

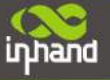

| inhand                                                                                                    | Network >> Cellular<br><b>Status</b><br>dutar                                                                                       |                                                                                            |  | English   中文              | <b>Username:</b> adm<br>Logout                      |      |
|----------------------------------------------------------------------------------------------------|----------------------------------------------------------------------------------------------------|--------------------------------------------------------------------------------------------|--|---------------------------|-----------------------------------------------------|------|
| Administration<br>٠                                                                                                    | $\overline{2}$<br>Modem                                                                                                    |                                                                                            |  |                           | Alarm                                               | 巴    |
| ×<br>Network<br>٠<br>Services<br>٠<br>Link Backup<br>٠<br>Routing<br>$\mathbf{r}$<br>Firewall<br>٠<br>VPN<br>$\bullet$<br>APP<br>×<br>Industrial<br>٠<br>Tools<br>$\bullet$<br>Wizards | Active SIM<br><b>IMEI Code</b><br><b>IMSI</b> Code<br>Signal Level<br>Register Status<br>Operator<br>Network Type<br>LAC<br>Cell ID | SIM <sub>1</sub><br>862808038629476<br>$(0$ asu -113 dBm)<br>registering                   |  |                           | Total Alarms: 0<br><b>Alarm Summary</b><br>$N = 36$ | Stop |
| <b>Save Configuration</b>                                                                                                    | <b>Network</b><br>Status<br>IP Address<br>Netmask<br>Gateway<br><b>DNS</b><br>MTU<br>Connection time<br>Connect Disconnect          | <b>Disconnected</b><br>0.0.0.0<br>0.0.0.0<br>0.0.0.0<br>0.0.0.0<br>1500<br>0 day, 00:00:00 |  |                           |                                                     |      |
| Copyright C2001-2018<br>InHand Networks Co., Ltd.<br>All rights reserved                                                                                                    |                                                                                                    |                                                                                            |  | Manual Refresh<br>Refresh |                                                     |      |

Figure 4-4 the Gateway Dial-up Status

### **Caution**

By default, the DNS of the PC connected to GE0/1 cannot use the IP address of GE0/1; otherwise, public domain names cannot be accessed. You can enable the DHCP server or configure another DNS for public domain name access.

# <span id="page-13-1"></span><span id="page-13-0"></span>**5.Quick Start Guide**

# **5.1.Restoring the Default Settings**

### <span id="page-13-2"></span>**5.1.1.Web Page Mode**

Log in to the web page and choose **Administration**>**Config Management** in the navigation tree to access the **Config Management** page. Click **Restore default configuration**and click **OK**. Then, restart the system to restore the default settings.

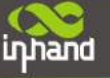

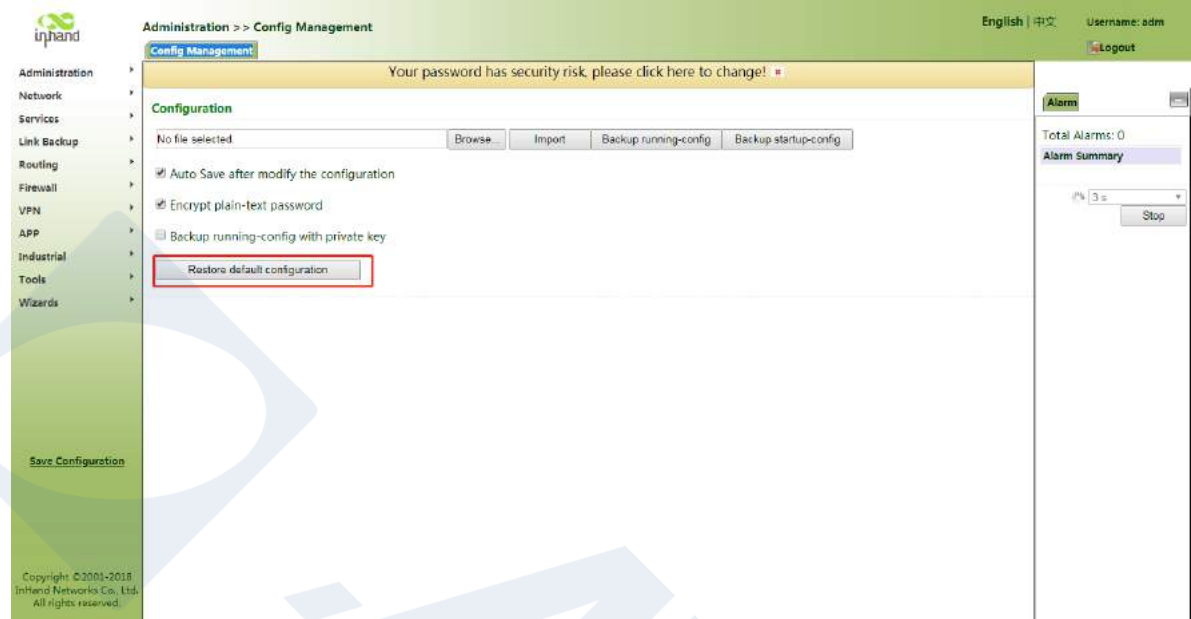

Figure 5-1 Restore default configuration

### <span id="page-14-0"></span>**5.1.2.Hardware Mode**

Restore the default settings in hardware mode as follows:

Step 1: Find the **Reset** button on the device panel. For details, see section [2.1 "Panel.](#page-3-0)"

Step 2: Press and hold the **Reset** button with a fine pin within 10 seconds after the device is powered on.

Step 3: Release the **Reset** button after the ERR indicator is turned on.

Step 4: Press and hold the **Reset** button again when the ERR indicator is turned off several seconds later.

<span id="page-14-1"></span>Step 5: Release the **Reset** button when the ERR indicator blinks. The default settings are restored successfully if the ERR indicatoris turned off later.

## **5.2.Importing and Exporting Configuration**

Log in to the web page and choose **Administration**>**Config Management** in the navigation tree to access the **Config Management** page.

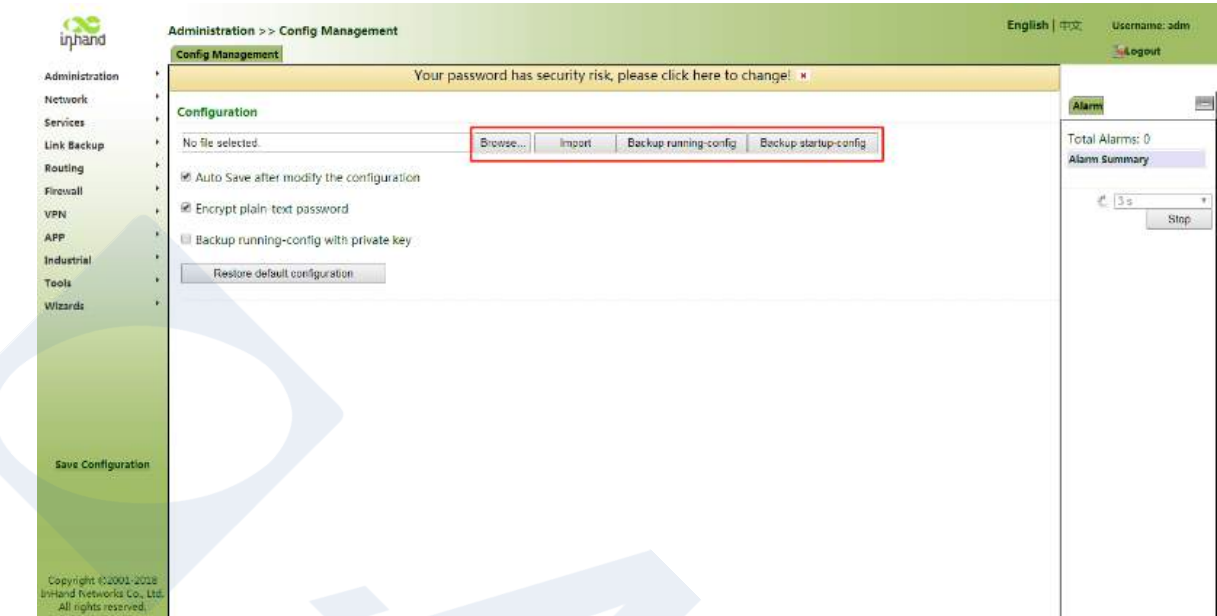

Figure 5-2 Config Management

- Click **Browse** to select the configuration file. Then, click **Import**. After the configuration file is imported, restart the system (**Administration**>**Reboot**) to make the configuration take effect.
- Click **Back Up running-config** to export the currently applied configuration parameter file. Save the file. The exported file is in the **.cnf** format, and the default file name is **running-config.cnf**.
- Click **Back Up startup-config** to back up the configuration parameter file that is applied upon device startup. The exported file is in the **.cnf** format, and the default file name is **startup-config.cnf**.

### <span id="page-15-0"></span>**5.3.Logs and Diagnosis Records**

Log in to the web page and choose**Administration**>**Log** in the navigation tree to access the **Log** page. Click the corresponding buttons to download logs and diagnosis records.

inhand

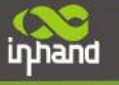

| Administration            |   |                                                                                                    |                                                                                                    |                      |      |  |  |
|---------------------------|---|----------------------------------------------------------------------------------------------------|----------------------------------------------------------------------------------------------------|----------------------|------|--|--|
|                           |   |                                                                                                    | Your password has security risk, please click here to change! *                                                                                                    |                      |      |  |  |
| Network                   | × |                                                                                                    |                                                                                                    | Alarm                |      |  |  |
| Services                  |   | View recent                                                                                                   | 20 · Lines                                                                                                    |                      |      |  |  |
| Link Backup               | ٠ | Level Time                                                                                                    |                                                                                                    | Total Alarms: 0      |      |  |  |
| Routing                   | ¥ |                                                                                                    | Content<br>Too many logs, old logs are not displayed. Please download log file to check more logs!                                                                  | <b>Alarm Summary</b> |      |  |  |
|                           |   | Intro:                                                                                                    | Feb 12 16:00:25 Router Web(1006): Web auth succeeded for adm. priv 15                                                                                               |                      |      |  |  |
| Firewall                  |   |                                                                                                    | Info Feb 12 16:00:29 Router redial(830): retry AT CMD QCPIN reach max 5, re-scan modem                                                                              | 把<br>3s              |      |  |  |
| VPN                       |   |                                                                                                    | Info Feb 12 16:00:39 Router redial 850): scanning modem (2/120)                                                                                                    |                      | Stop |  |  |
| APP                       |   | into:                                                                                                    | Feb 12 16:00:39 Router redial(850): got an attached device                                                                                                    |                      |      |  |  |
| Industrial                |   | Info                                                                                                    | Feb 12 16:00:39 Router redial(850): got an attached device                                                                                                    |                      |      |  |  |
| Tools                     |   |                                                                                                    | Info Feb 12 16:00:39 Router redial(850): send to modem (4): ATAM                                                                                                    |                      |      |  |  |
|                           |   |                                                                                                    | Info Feb 12 16:00:39 Router redial(850): modem response (6): ^M OK^M                                                                                                |                      |      |  |  |
| Wizards                   |   | Info:                                                                                                    | Feb 32 16:00:39 Router redial [850]: send to modern (6): ATE0 ^M                                                                                                    |                      |      |  |  |
|                           |   | Info                                                                                                    | Feb 12 16:00:39 Router redial[850]: modern response (6): ^M OK^M                                                                                                    |                      |      |  |  |
|                           |   | <b>Intes</b>                                                                                                  | Feb 12 16:00:39 Router redial(850): detecting modern imei (1/3)                                                                                                    |                      |      |  |  |
|                           |   | terfo.                                                                                                    | Feb 12 16:00:39 Router redial(850): send to modern (5): ATI^M                                                                                                    |                      |      |  |  |
|                           |   | Feb 12 16:00:39<br><b>Info</b>                                                                                | Router redial(850): modem response (112): ^M Manufacturer: LONGSUNG^M Model: U9300C^M Revision: Q830001.1.7_MX10^M IMEL<br>862808038629476^M +GCAP: +CGSM^M ^M DK^M |                      |      |  |  |
| <b>Save Configuration</b> |   | Info                                                                                                    | Feb 12 16:00:39 Router redial (850); send to modern (18); AT+EHRPDENABLE=0^M                                                                                        |                      |      |  |  |
|                           |   | <b>Info</b>                                                                                                   | Feb 12 16:00:39 Router redial(850): modem response (6): ^M OK^M                                                                                                    |                      |      |  |  |
|                           |   | Info.                                                                                                    | Feb 12 16:00:39 Router redial(850): detecting modern sim card (1/5)                                                                                                 |                      |      |  |  |
|                           |   | Into                                                                                                    | Feb 12 16:00:39 Router redial(850): send to modern (10): AT+CPIN?^M                                                                                                 |                      |      |  |  |
|                           |   | Feb 12 16:00:39<br><b>Info</b><br>tintes.                                                                     | Router redial(850): modem response (32): ^M +CME ERROR: SIM not inserted^M<br>Fab 12 16:00:49 Router redial(850): datecting modern sim card (2/5)                   |                      |      |  |  |
|                           |   |                                                                                                    | Feb 12 16:00:49 Router redial(850): send to modem (10): AT+CPIN? NM                                                                                                 |                      |      |  |  |
|                           |   | Info.<br>Feb 12 16:00:49 Router redial(850): modern response (32): ^M +CME ERROR: SIM not inserted^M<br>Info: |                                                                                                    |                      |      |  |  |
|                           |   |                                                                                                    | Download Log File<br>Download Diagnose Data<br>Clear Log                                                                                                    |                      |      |  |  |
|                           |   |                                                                                                    | Download History Log<br>Clear History Log                                                                                                    |                      |      |  |  |

Figure 5-3 System log

<span id="page-16-1"></span><span id="page-16-0"></span>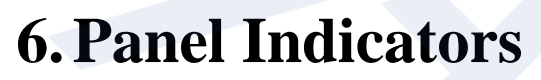

# **6.1.LED Indicator**

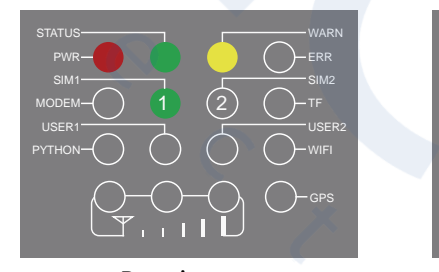

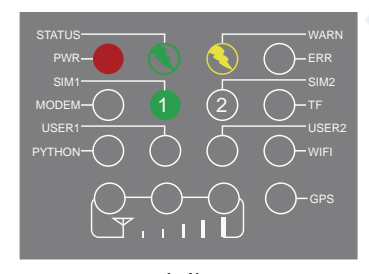

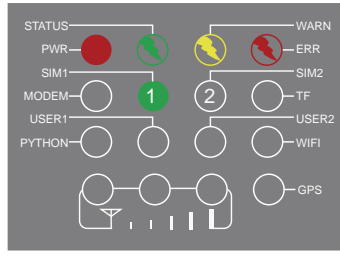

Reset successfully **Example 3 Upgrading** 

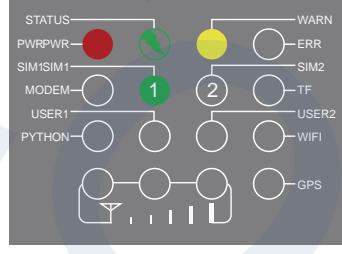

Booting up Boot up successfully

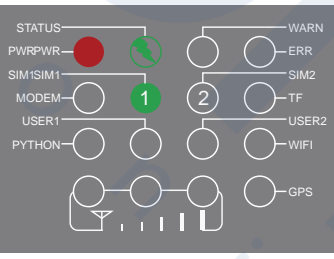

Dialing Dial-up successfully

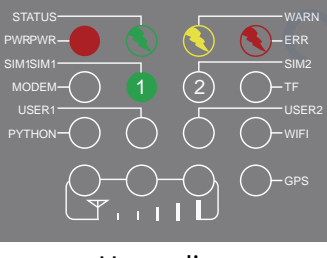

**InHand Networks** 

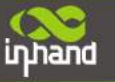

# **Note**

Two SIM card indicators are provided. The indicator for SIM card 1 is turned on during the startup process and when startup is successful. In the last four situations, the indicator for the used SIM card is turned on. The following figure shows the indicator for SIM card 1.

# <span id="page-17-0"></span>**6.2.Signal Status Indicator**

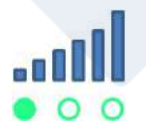

**Signal: 1–9**, there might be a signal problem. Check whether the antenna is installed properly and whether the signal quality in the operating area is good.

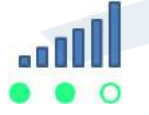

**Signal: 10–19**, indicating that signal and device operation are normal.

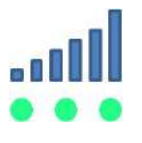

**Signal: 20–31**, indicating good signal.

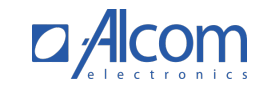